# Recreational User: Accessing Accout to Check-in for Recreation via Computer or Smart Phone

- 1. Go to the web page: https://FortDrum.iSportsman.net
- 2. Check which areas are open. This can be down in three ways.
- 2A. First, you can see the areas listed and their status as "Closed" in a red box or "Open" in a green box. Scroll down the list to check the status of all the areas. To see the list, go to the navigation bar and click on "Maps" and click on "Area Status" on the dropdown menu.

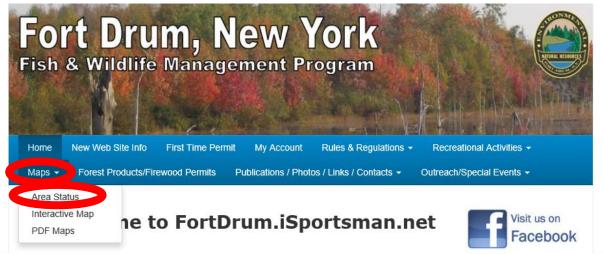

Area Status for Today 05-31-18

Date Today 05-31-18

Status Category

Area

Thursday, May 31

| • | arent Area    |      | Alea   |          |              |
|---|---------------|------|--------|----------|--------------|
|   | Parent Area   | Area | Status | Category | Occupancy    |
|   | Training Area | 03A  | Closed | Area     | 0 checked in |
|   | Training Area | 03B  | Open   | Area     | 0 checked in |
|   | Training Area | 03C  | Open   | Area     | 0 checked in |
|   | Training Area | 03D  | Open   | Area     | 0 checked in |
|   | Training Area | 03E  | Open   | Area     | 0 checked in |
|   | Training Area | 04A  | Closed | Area     | 0 checked in |
|   | Training Area | 04B  | Open   | Area     | 0 checked in |
|   | Training Area | 04D  | Open   | Area     | 0 checked in |
|   | Training Area | 04E  | Open   | Area     | 0 checked in |
|   | Training Area | 05A  | Closed | Area     | 0 checked in |

2B. Second, you can see the areas on an interactive map. Go to the navigation bar and click on "Maps" and click on "Interactive Map" on the dropdown menu.. The areas that are open are shown in green and the closed areas are shown in red.

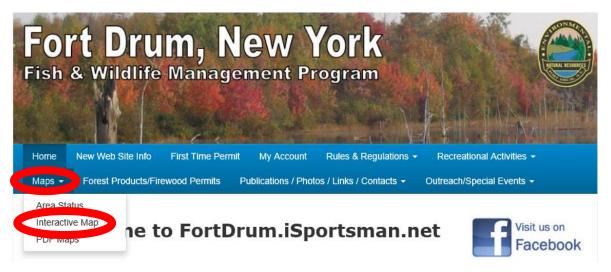

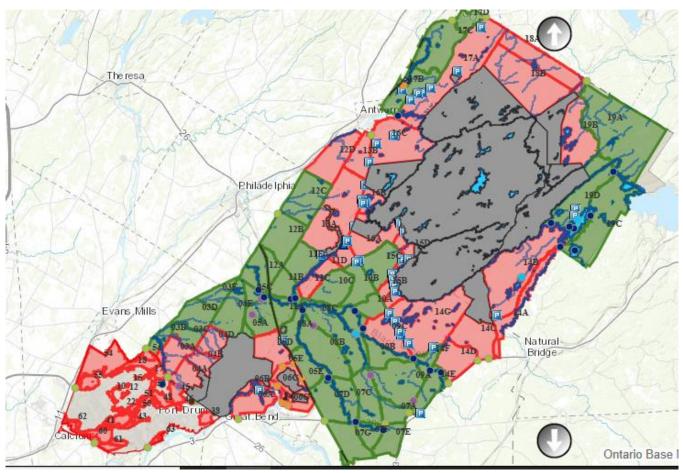

### 2C. Third, you can hear which areas are open by calling the new Sportsman's Hotline.

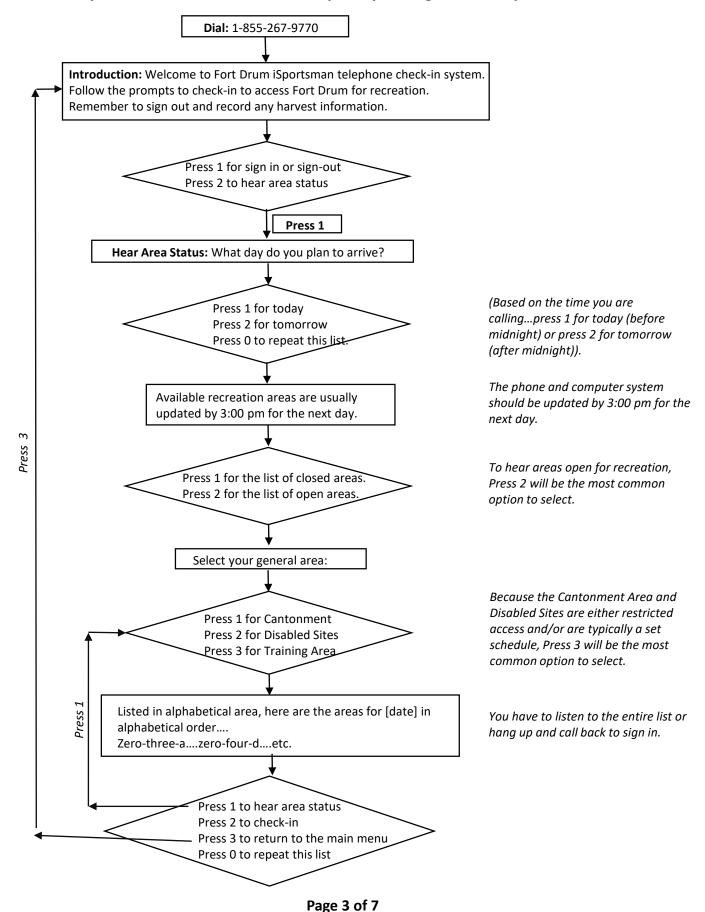

3. To check in on the web site or smart phone, click on "My Account".

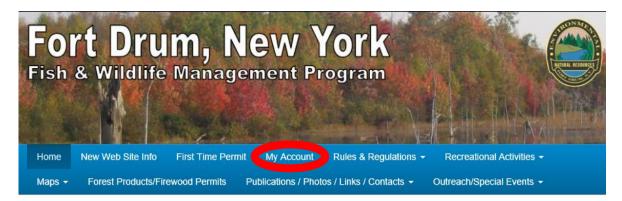

## Welcome to FortDrum.iSportsman.net

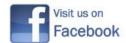

NEW News Updated: 5/25/2018

4. Enter your "Login Id" (1) and your "Password" (2) and click the "Login" button (3).

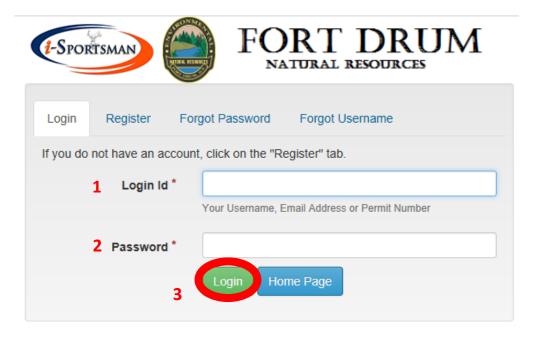

5. To check-in to the training area to recreate, click the "Checkin/Checkout" button. (In this example, Mr. Drum has permits for small game hunting, fishing, and trapping. If other activities were desired, click on the "Acquire Permits" button and add additional permits/activities.)

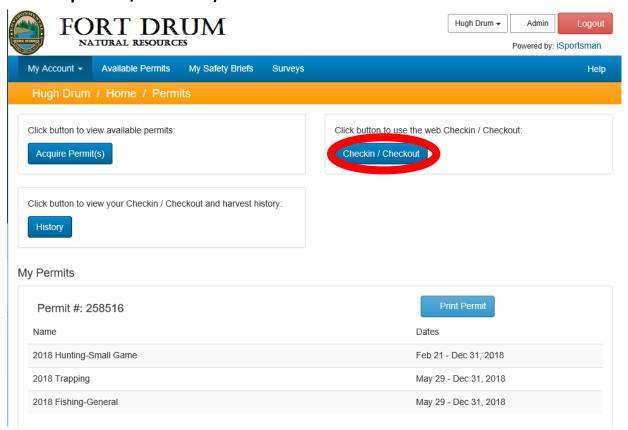

6. On the next page, click the "Checkin" button.

Welcome to iSportsman Checkin / Checkout

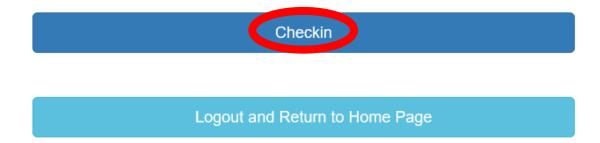

7. All the permits for the individual will be listed here. Select the activity...in this example, "Hunting – Small Game".

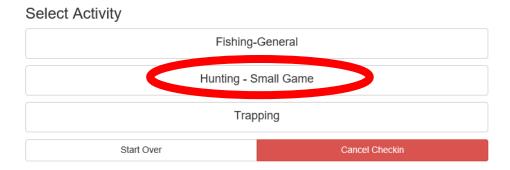

8. Select the General Area...in most cases this will be "Training Area".

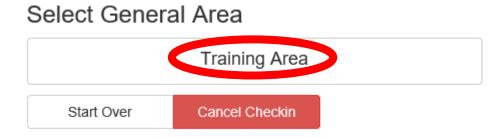

9. A pop-up will appear as a reminder that Checkout is required and that checkout must be completed two hours after sunset. Click on "I accept"

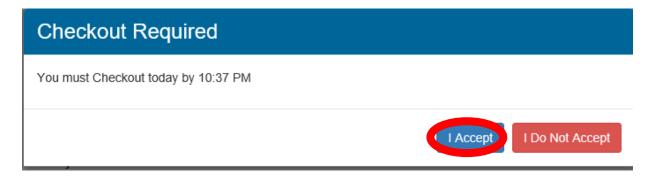

#### 10. The next page will be to confirm you are checking in...click "Confirm Checkin"

# Confirmation Required

Checkin Time

Now

Activity

Hunting - Small Game

Area

Training Area

Don't forget to Checkout today before 10:37 PM

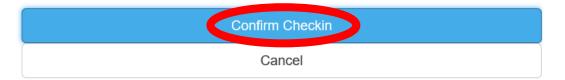

#### 11. You are now checked in.

# Checkin finished

**Checkin Time** 

05/29/2018 02:55 PM

Activity

Hunting - Small Game

Area

Training Area

Don't forget to Checkout today before 10:37 PM

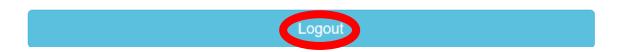